## **Determining Area Median Income (AMI) Using Publicly Accessible Tools**

The ARP guidance contains the following advice in footnote 16 of the [Compliance Guide for ARP Local](https://home.treasury.gov/system/files/136/SLFRF-Compliance-and-Reporting-Guidance.pdf)  [Fiscal Recovery Funds:](https://home.treasury.gov/system/files/136/SLFRF-Compliance-and-Reporting-Guidance.pdf) "To view median income area for their jurisdiction, recipients may visit the U.S. Census [website](https://data.census.gov/cedsci/table?q=ACSST1Y2019.S1903&tid=ACSST1Y2019.S1903&hidePreview=true&moe=false.) on median incomes and select the geography for their jurisdiction and relevant unit of measurement (household or individual) for the project."

For communities wanting to determine the Area Median Income (AMI) level of a particular geographic area (county, city, census tract), *your go-to tool is the US census website*.

As an example, let's say you want to know the AMI for the county and census tract served by Kings Daughters Park in Henderson, North Carolina (which is in Vance County, NC). Here are the steps to find the relevant AMI figures:

1. Go to the Census website by clicking **[HERE](https://data.census.gov/cedsci/table?q=b19013&tid=ACSDT1Y2019.B19013&hidePreview=true)[1](#page-0-0)** . This link will take you directly to the Census webpage for the 2019 Median Household Income at the national level, as determined by the American Community Survey (Table B19013). It will look like this:

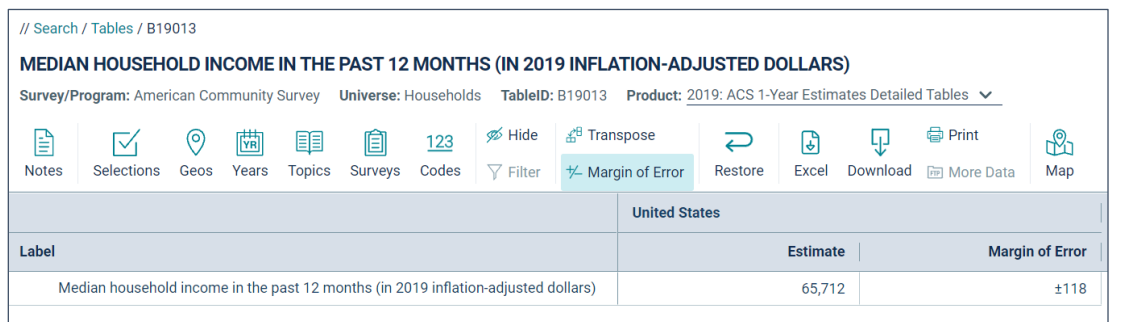

2. This table can also be adjusted to provide the median income for other geographies. Click on "Geos" to make these changes, and then search for county and census tract. The image below illustrates a search for Vance County, NC, and Census Tract 9607, where Kings Daughters Park is located.

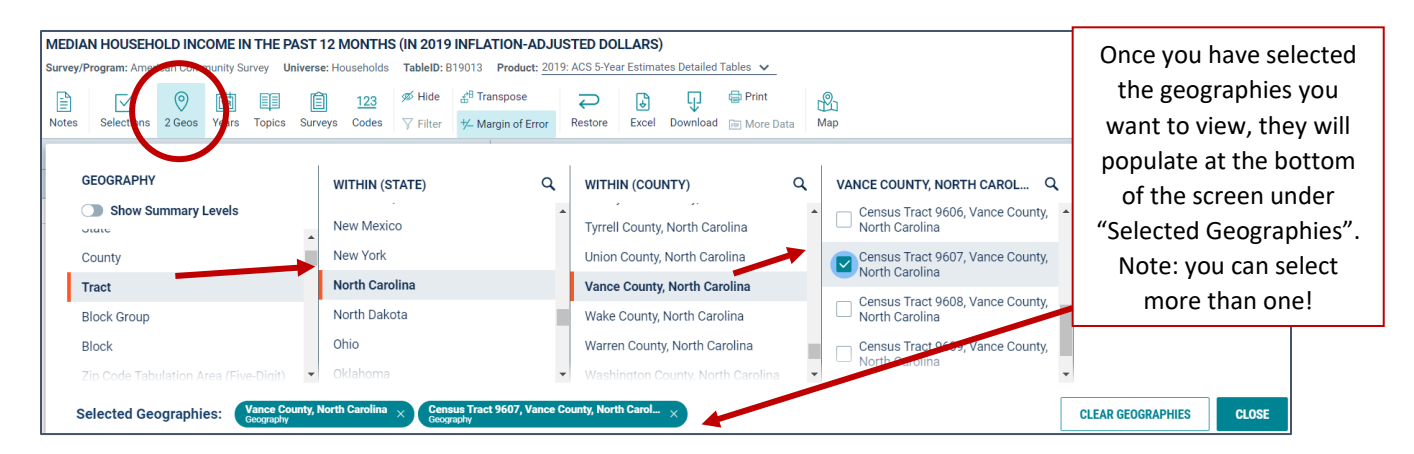

<span id="page-0-0"></span><sup>1</sup> <https://data.census.gov/cedsci/table?q=b19013&tid=ACSDT1Y2019.B19013&hidePreview=true>

3. Once you have selected all desired geographies, click "Close" at the bottom of the page.

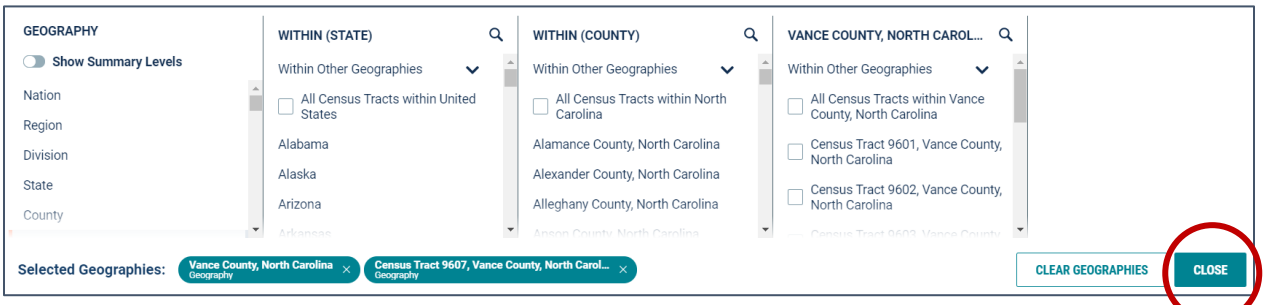

4. You should now see the Area Median Incomes for each of your selected geographies. You can download the data using the "Excel" or "Download" buttons at the top of the window. The table will look something like this:

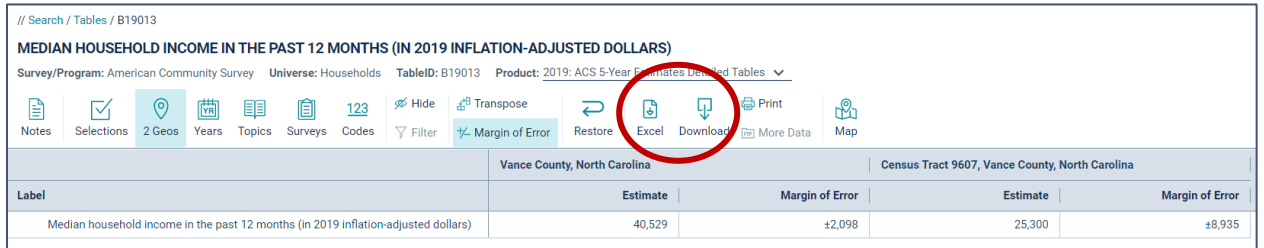

**If you are interested in finding information for a particular location or census tract, but do not know the census tract number…** 

1. Go to the 2020 Census Demographic Data Map Viewer by clicking **[HERE](https://mtgis-portal.geo.census.gov/arcgis/apps/MapSeries/index.html?appid=2566121a73de463995ed2b2fd7ff6eb7)[2](#page-1-0)** . Scroll to find the location of your project or the census tract you wish to find information on and click on that spot on the map. It will provide the census tract number.

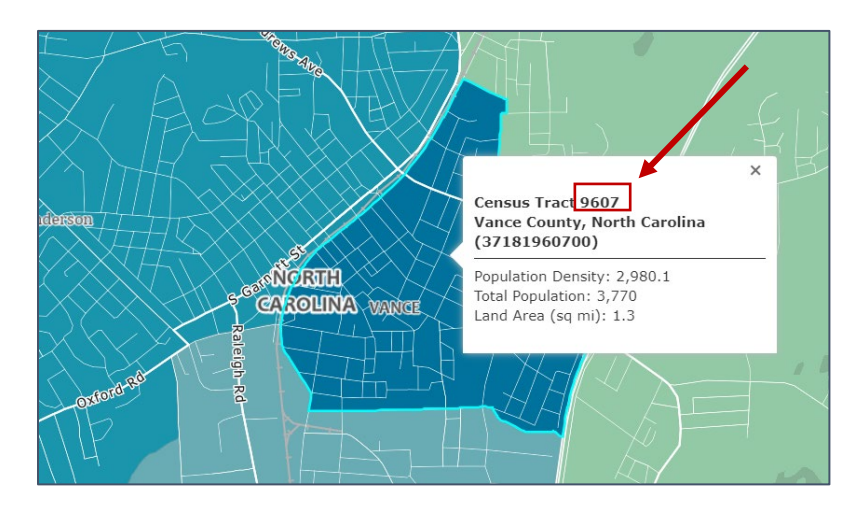

<span id="page-1-0"></span><sup>2</sup> [https://mtgis-](https://mtgis-portal.geo.census.gov/arcgis/apps/MapSeries/index.html?appid=2566121a73de463995ed2b2fd7ff6eb7)

[portal.geo.census.gov/arcgis/apps/MapSeries/index.html?appid=2566121a73de463995ed2b2fd7ff6eb7](https://mtgis-portal.geo.census.gov/arcgis/apps/MapSeries/index.html?appid=2566121a73de463995ed2b2fd7ff6eb7)

- 2. Go back to the Census Advanced Search by clicking **[HERE](https://data.census.gov/cedsci/advanced)**.
- 3. Enter B19013 in the Table ID box, and select "Geographies" under the "Browse Filters" list
- 4. Select the "Tract" geography option and the website will present a series of dialogue boxes that allow you to select the state, county, and finally the census tract that you wish to know the AMI of. Click on the census tract number and hit "Close".

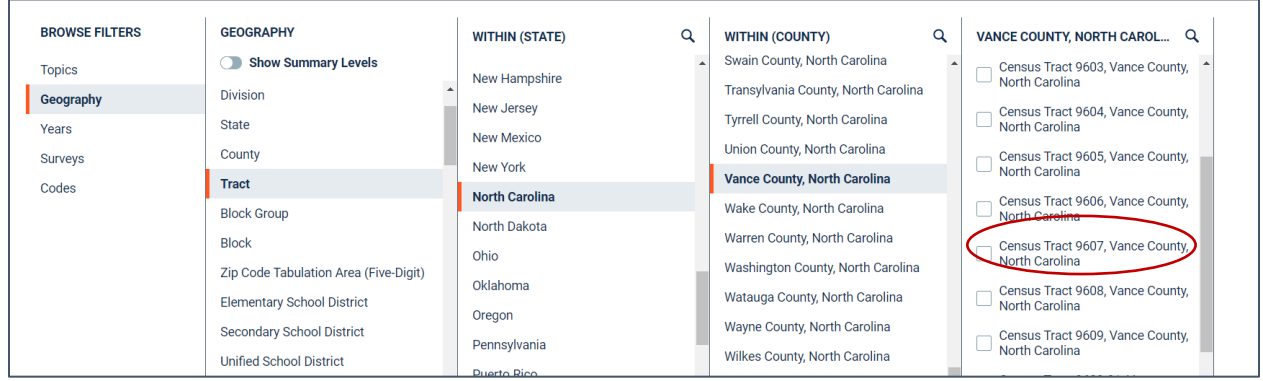

5. You should now see the Area Median Incomes for each of your selected geographies. You can download the data using the "Excel" or "Download" buttons at the top of the window.